# **Science Direct – manuál**

V databázi jsou zpřístupněny elektronické verze vybraných elektronických časopisů a monografií z nakladatelství Elsevier Science.

Oborově jde především o tituly z oblasti medicíny, přírodních věd, výpočetní techniky, ekonomie, psychologie a sociálních věd.

Databáze je přístupná přes: http://www.sciencedirect.com/

#### Register | Login H | Go to SciVal Suite Hub ScienceDirect Scopus **SciVerse** Home | Browse | Search | My settings | My alerts Help Articles <sup>o</sup> All fields Author Advanced search Images O Journal/Book title Volume. Page **Search ScienceDirect** Issue ? Search tips 10 428 502 Articles **Updated on September 1st!** Browse **News Browse by title** SciVerse ScienceDirect is A|B|C|D|E|F|G|H|I|J|K|L|M|N|O|<br>P|Q|R|S|T|U|V|W|X|Y|Z|0-9 further enhanced. Find out more Top 25 Hottest Articles Go → ScienceDirect partners with<br>NextBio to accelerate scientific **Browse by subject** discovery. Find out more. Physical Sciences and Engineering<br>Chemical Engineering To help us evaluate new features and improve<br>SciVerse ScienceDirect join Chemistry **Quick Links** Computer Science<br>Earth and Planetary Sciences our Design Partner Program **Favorite Journals / Books Quick Links in ScienceDirect** Energy<br>Engineering Alerts Manage Favorites **About ScienceDirect** Recall Saved Searches ä Materials Science You need to be logged in to customize Top-25 articles in my subject area Mathematics<br>Physics and Astronomy and use Favorite Journals/Books. · ScienceDirect Info site **Want to know more?** Life Sciences<br>
+ Agricultural and Biological Quick Links on the Web The Sciverse ScienceDirect Info Sciences Add to my Quick Links site has all the information you Biochemistry, Genetics and<br>Molecular Biology need to help you make the most of Submit an article ScienceDirect. SCOPUS - database of research Environmental Science

#### **Základní vyhledávání**

V základním vyhledávání je možné vyhledávat dle slov z názvu, abstraktu, jména autora, názvu časopisu/knihy apod.

#### **Pokročilé vyhledávání**

Zobrazíte kliknutím na Search.

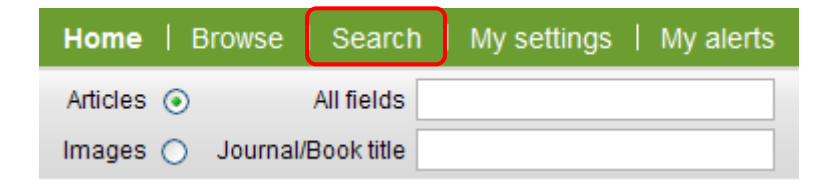

Zde se nabízí možnost zadávání hledaných výrazů do dvou polí, přičemž jejich typ upřesníte pomocí rozbalovacího menu

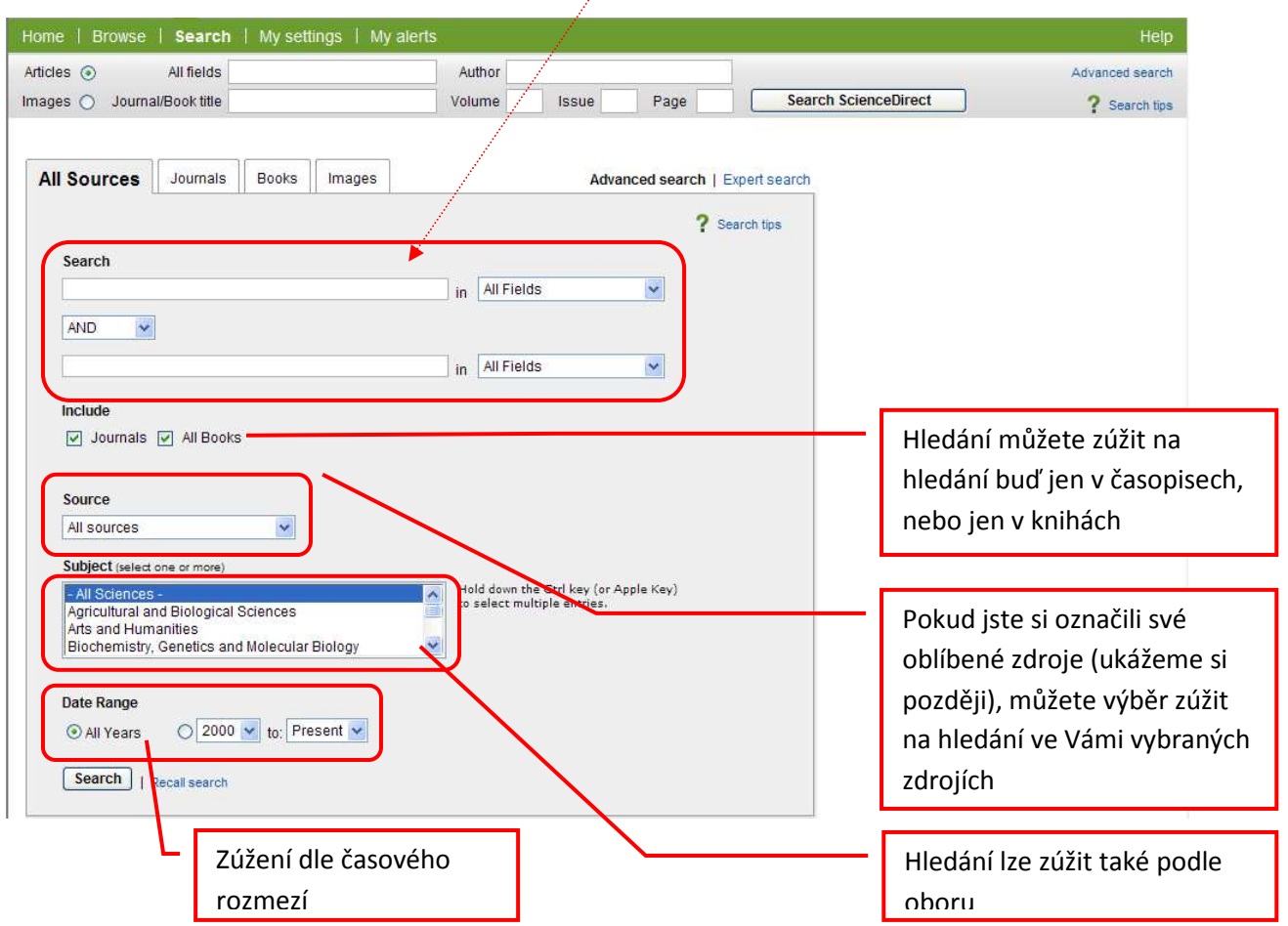

## **Zobrazení výsledků**

Stránka s výsledky hledání opět nabízí údaje o textech, tj. název, autoři, vydavatelské údaje.

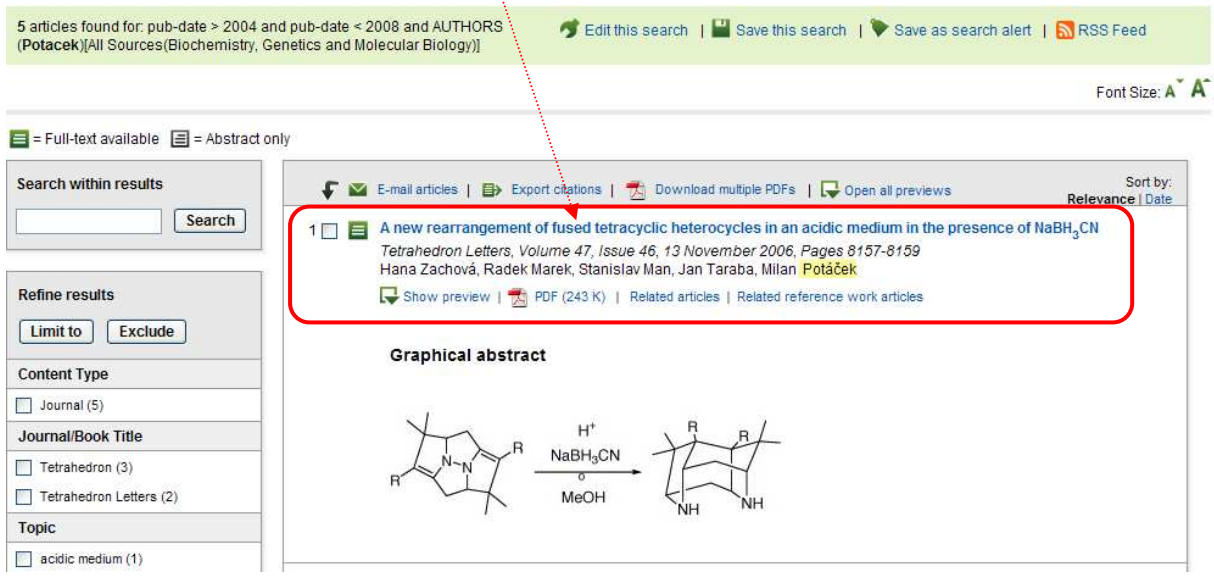

## A new rearrangement of fused tetracyclic heterocycles in an acidic medium in the presence of NaBH<sub>2</sub>CN Tetrahedron Letters, Volume 47, Issue 46, 13 November 2006, Pages 8157-8159 Hana Zachová, Radek Marek, Stanislav Man, Jan Taraba, Milan Potáček<br> **Expansion Stanislav Man, Jan Taraba, Milan Potáček**<br> **Expansion Stanislav Man, Jan Taraba, Milan Potáček** Related articles | Related reference work articles

Je-li ikonka zelená, měl by být přístupný plný text. Bílá ikonka označuje texty, ke kterým přístup dle licenčních podmínek nemáme.

Kliknutím na Preview se Vám zobrazí stručná charakteristika článku (abstrakt, obsah, obrázky, tabulky apod.)

Plný text zobrazíte kliknutím na ikonu PDF.

Pomocí odkazu Related articles se Vám vygeneruje seznam citací textů, které jsou tematicky příbuzné.

Stejně jako u jiných databází i zde můžete označit články, se kterými chcete následně pracovat.

Označené citace je pak možné poslat na zadaný email nebo exportovat do referenčního manažera.

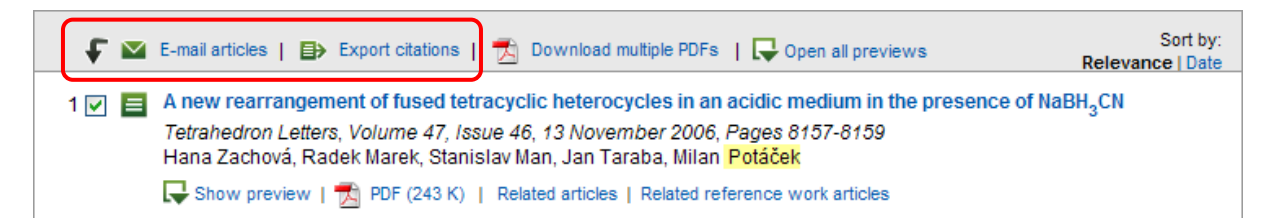

### **Listování ve Science direct**

Vedle možnosti vyhledávání můžete v rámci SD i listovat seznamy titulů.

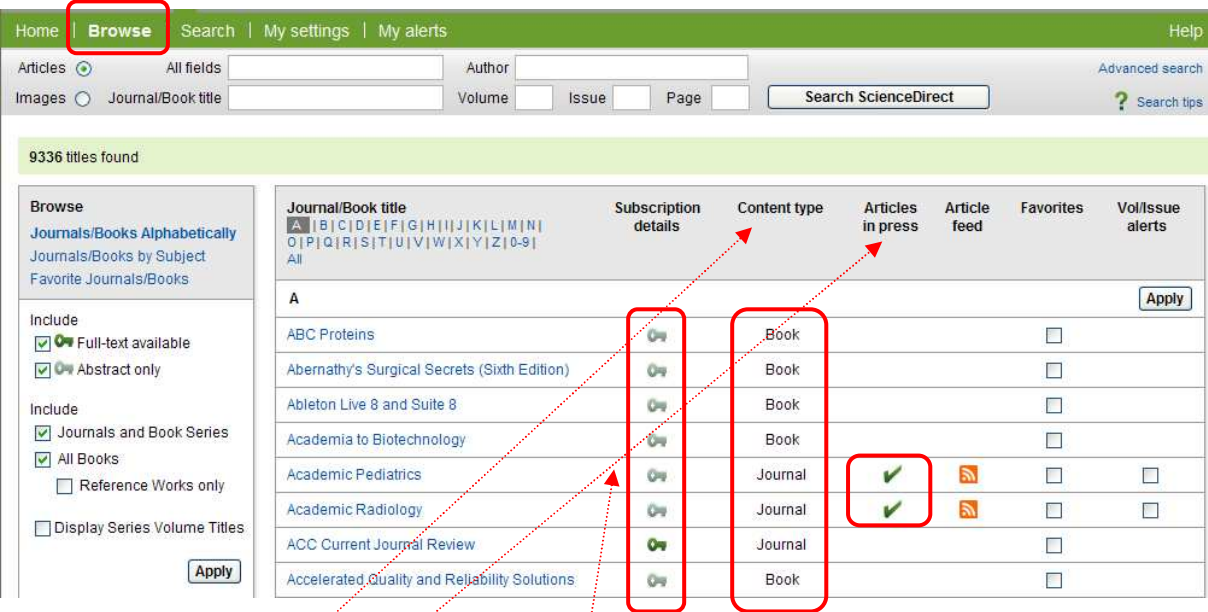

V seznamu se Vám zobrazí všechny dokumenty – podle ikony klíče (zelený klíč=plné texty, šedivý klíč=pouze abstrakty) poznáte, kam máme přístup.

Ve sloupci Content type se Vám zobrazí, o jaký typ dokumentu se jedná.

Sloupec Articles in press nabízí informace o textech, které jsou právě v tisku (přístup dle licenčních podmínek)

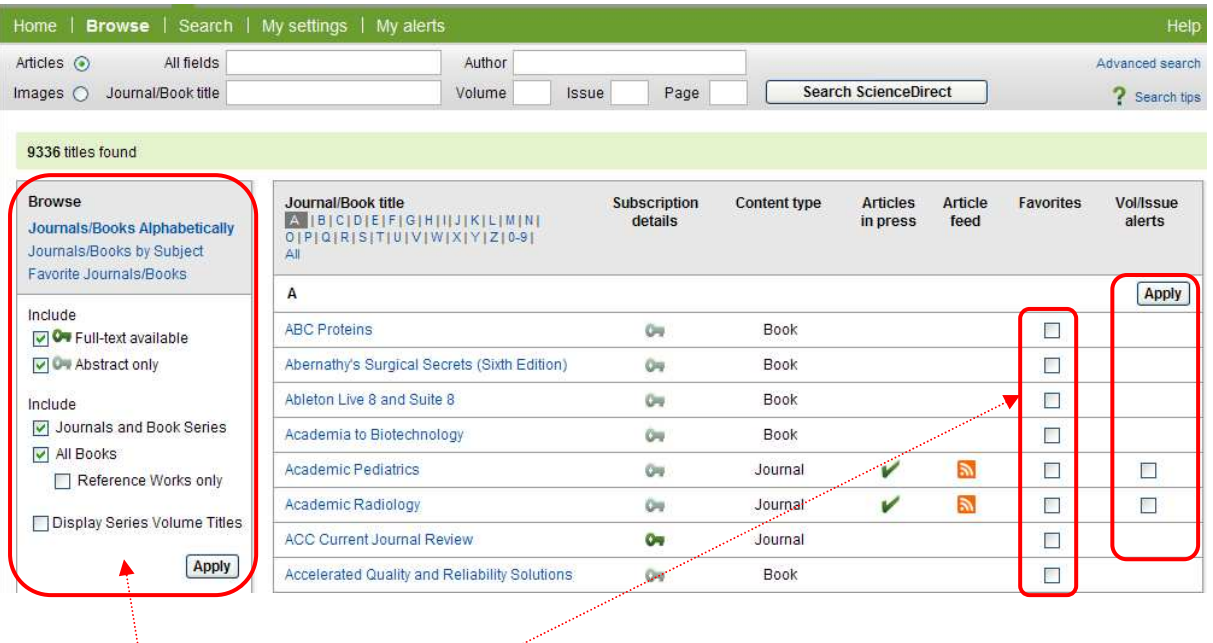

Jste-li u SD zaregistrováni – v tomto sloupci můžete označit oblíbené dokumenty. Tím aktivujete možnost vyhledávání v oblíbených dokumentech (na možnost jsme upozornili při představení vyhledávací stránky)

Vybrané dokumenty rovněž umožňují zapnutí upozorňování na nově přidané ročníky a čísla časopisů.

Zefektivnit listování seznamem je možné prostřednictvím menu, kde můžete zvolit zobrazení dokumentů podle abecedního pořádku, podle oborů nebo podle oblíbenosti.

### **Nastavení vlastního profilu**

Registrace je zdarma a dostanete se na ni kliknutím na tlačítko Register.

Zobrazí se Vám formulář se základními informacemi o vás: Titul, Jméno, příjmení, mail a pole vašeho zájmu. Vyhledávat se dá i bez zalogování, ale přicházíte o možnost si vytvořit upozornění novinek a citací.

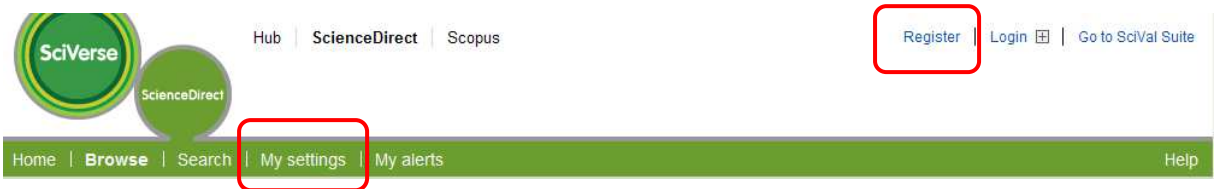

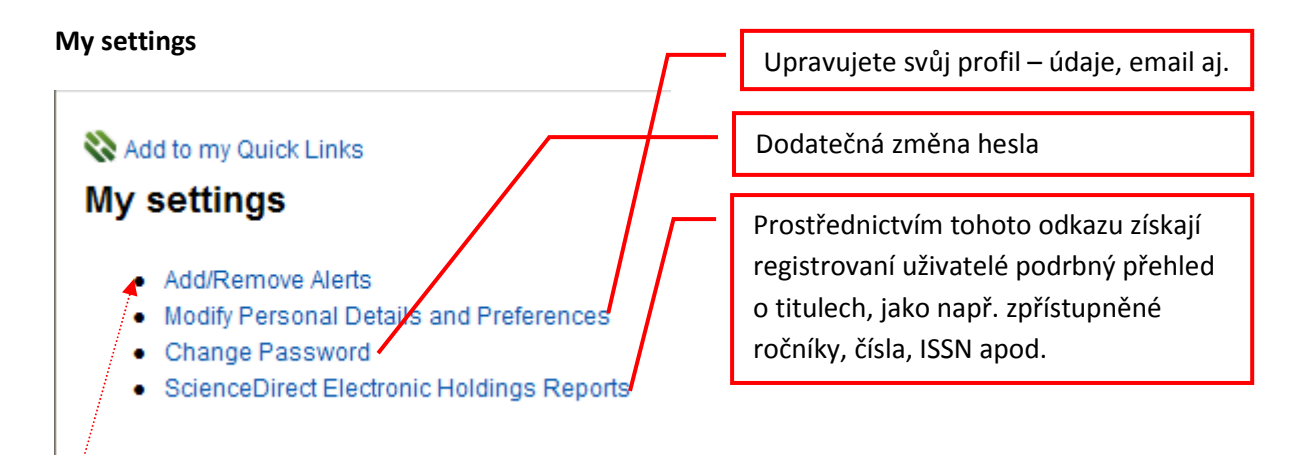

Upravujete možnosti zasílání upozorněni – při přidání nového aktuální čísla, nebo dojde-li k jiné změně